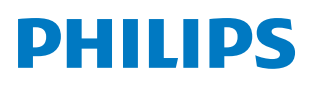

*PicoPix Max TV*

PPX720/INT Portable projector

# Gebruiksaanwijzing

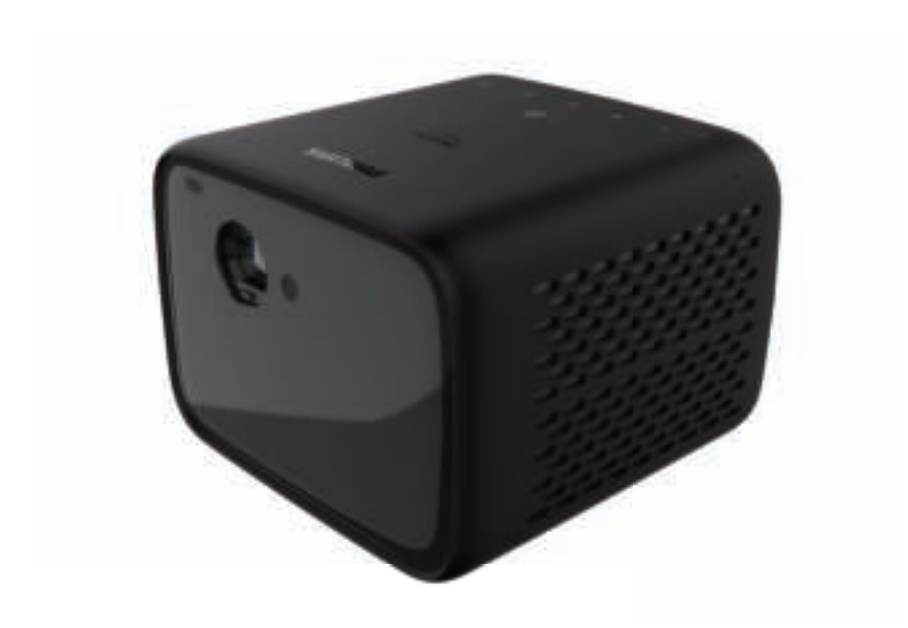

Registreer uw product en krijg ondersteuning op www.philips.com/support

## **Inhoudsopgave**

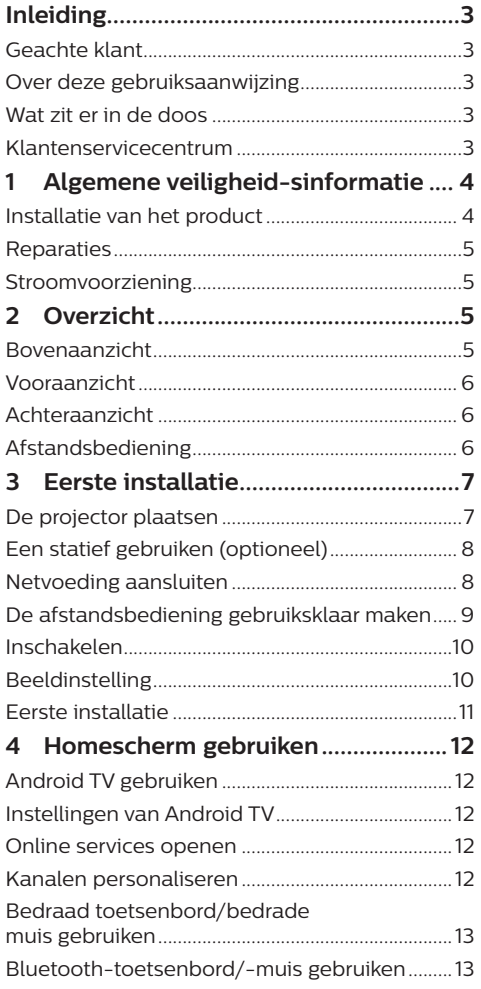

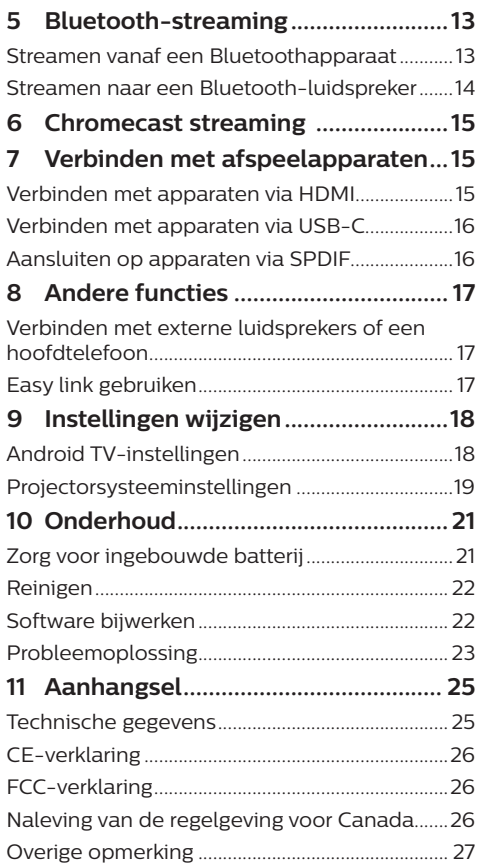

## **Inleiding**

## **Geachte klant**

Dank u voor het aanschaffen van deze projector.

Wij hopen dat u veel plezier hebt van dit product en de vele functies die het biedt!

## **Over deze gebruiksaanwijzing**

Met de snelstartgids die bij dit product is geleverd, kunt u snel en gemakkelijk met dit product aan de slag. U vindt in de volgende secties van deze gebruiksaanwijzing gedetailleerde omschrijvingen.

Lees de hele gebruiksaanwijzing zorgvuldig door. Volg alle veiligheidsinstructies om een juiste werking van dit product te garanderen (**zie Algemene veiligheid-sinformatie, pagina 4**). De fabrikant accepteert geen aansprakelijkheid als deze instructies niet worden gevolgd.

## **Gebruikte symbolen**

### **Mededeling**

### **Probleemoplossing**

Dit symbool geeft tips aan die u helpen om dit product effectiever en gemakkelijker te gebruiken.

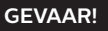

### **Gevaar voor persoonlijk letsel!**

Dit symbool geeft een waarschuwing voor gevaar voor persoonlijk letsel. Onjuiste behandeling kan leiden tot lichamelijk letsel of schade.

### **VOORZICHTIG!**

### **Schade aan het product of gegevensverlies!**

Dit symbool waarschuwt voor schade aan het product en mogelijk gegevensverlies. Onjuiste behandeling kan leiden tot schade.

## **Wat zit er in de doos**

- a Snelstartgids
- $\widehat{Q}$  PicoPix Max<sup>TV</sup>-projector (PPX720/INT)
- **3** USB-C naar USB-C-kabel
- d HDMI naar HDMI-kabel
- e Afstandsbediening met 2 AAA-batterijen
- 6) AC-stroomadapter
- g 3x voedingskabel met stekker (EU, VK, VS)

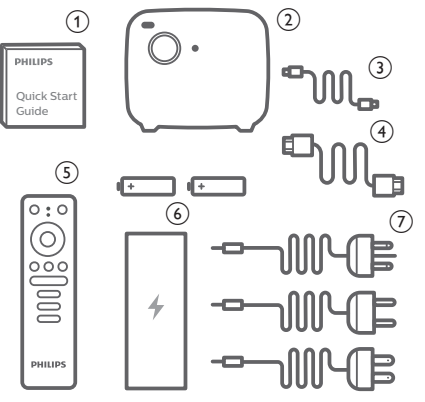

## **Klantenservicecentrum**

U kunt de ondersteuningshotline vinden op het garantiebewijs of online:

**Web:** www.philips.com/support

**E-mail:** philips.projector.eu@screeneo.com

**Internationaal telefoonnummer:**

+41 215 391 665

Vraag uw leverancier om kosten voor internationale gesprekken!

Ga naar de elektronische gebruikershandleiding op https://support.philipsprojection.com

Ga naar het communityforum op https://community.philipsprojection.com

## **1 Algemene veiligheidsinformatie**

Schenk aandacht aan alle vermelde waarschuwings- en veiligheidsaanwijzingen. Breng geen wijzigingen aan en maak geen instellingen die niet in deze gebruiksaanwijzing zijn beschreven. Onjuiste werking en verkeerde behandeling kunnen leiden tot lichamelijk letsel, schade aan het product of gegevensverlies.

## **Installatie van het product**

Dit product is uitsluitend voor gebruik binnenshuis. Plaats het product stevig op een stabiele, vlakke ondergrond. Leg alle kabels zodanig neer dat niemand erover kan struikelen om mogelijk letsel aan personen of schade aan het product zelf te voorkomen.

Gebruik het product niet in vochtige ruimtes. Raak nooit het netsnoer of de lichtnetaansluiting met natte handen aan.

Gebruik het product nooit onmiddellijk nadat het van een koude naar een warme plaats is verplaatst. Als het product aan een dergelijke temperatuurwijziging wordt blootgesteld, kan er vocht condenseren op kritieke inwendige onderdelen.

Het product moet voldoende ventilatie hebben en mag niet worden afgedekt. Zet het product als het in gebruik is niet in een gesloten kast, kist of andere afgesloten ruimtes.

Bescherm het product tegen direct zonlicht, warmte, sterke temperatuurschommelingen en vocht. Zet het product niet in de buurt van verwarmingen of airconditioners. Neem de informatie over de temperatuur, vermeld in de technische gegevens, in acht (**zie Technische gegevens, pagina 25**).

De oppervlakte wordt warm door langdurige werking van het product. Het product schakelt in geval van oververhitting automatisch naar de stand-bymodus.

Laat geen vloeistoffen in het product lekken. Schakel het product uit en ontkoppel het van het lichtnet als er vloeistoffen of vreemde stoffen in het product zijn gelekt. Laat het product door een bevoegd servicecentrum inspecteren.

Behandel het product altijd met zorg. Raak de lens niet aan. Zet nooit zware of scherpe voorwerpen op het product of op het netsnoer. Als het product te heet wordt of er komt rook uit, schakel het dan onmiddellijk uit en haal de stekker van het netsnoer uit het stopcontact. Laat het product door een bevoegd servicecentrum controleren. Houd het product uit de buurt van open vuur (bijv. kaarsen).

Het product heeft een ingebouwde batterij. Niet uit elkaar halen of modificeren. De ingebouwde batterij mag alleen worden vervangen door bevoegd onderhoudspersoneel.

Vervang de ingebouwde batterij niet zelf. Onjuist gebruik van de batterij of het gebruik van het verkeerde type batterij kan het product beschadigen of letsel veroorzaken.

### **GEVAAR!**

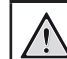

**Explosiegevaar bij batterijen van een verkeerde soort!**

Er bestaat explosiegevaar als er een verkeerde soort batterij wordt gebruikt.

Stel de batterijen (batterijpakket of geïntegreerde batterijen) niet bloot aan overmatige warmte zoals zonneschijn of open vuur.

Er kan onder de volgende omstandigheden een laag vocht in het product verschijnen, die tot storingen kan leiden:

- als het product van een koude naar een warme ruimte wordt verplaatst<sup>;</sup>
- nadat een koude ruimte wordt verwarmd;
- als het product in een vochtige ruimte wordt gezet.

Ga als volgt te werk om het opbouwen van vocht te voorkomen:

- 1 Plaats het product in een plastic zak voordat het naar een andere ruimte wordt verplaatst, zodat het zich aan de omstandigheden in de ruimte kan aanpassen.
- 2 Wacht een tot twee uur voordat u het product uit de plastic zak haalt.

Het product mag niet in een zeer stoffige omgeving worden gebruikt. Stofdeeltjes en andere vreemde voorwerpen kunnen het product beschadigen.

Stel het product niet bloot aan extreme trillingen. Dit kan de inwendige componenten beschadigen.

Laat kinderen het product niet zonder toezicht behandelen. De verpakkingsmaterialen moeten uit de handen van kinderen worden gehouden.

Gebruik het product voor uw eigen veiligheid niet tijdens onweersbuien met bliksem.

## **Reparaties**

Repareer het product niet zelf. Verkeerd onderhoud kan leiden tot letsel of schade aan het product. Het product moet door een bevoegd servicecentrum worden gerepareerd.

U treft de details van bevoegde servicecentra aan op het garantiebewijs bij dit product.

Verwijder het typeplaatje niet van dit product, omdat hierdoor de garantie ongeldig wordt.

## **Stroomvoorziening**

Gebruik uitsluitend een voedingsadapter die is gecertificeerd voor dit product (**zie Technische gegevens, pagina 25**).

Controleer of de lichtnetspanning van de stroomvoorziening overeenkomt met de lichtnetspanning die op de installatielocatie beschikbaar is. Dit product voldoet aan de soort spanning die op het product is gespecificeerd.

Het stopcontact moet in de buurt van het product zijn geïnstalleerd en moet gemakkelijk toegankelijk zijn.

De capaciteit van de ingebouwde batterij neemt geleidelijk af. Als het product alleen werkt op netvoeding, is de ingebouwde batterij defect. Neem contact op met een erkend onderhoudscentrum om de ingebouwde batterij te vervangen.

### **VOORZICHTIG!**

Gebruik altijd de toets (1) om de projector uit te schakelen.

Schakel het product uit en haal de stekker uit het stopcontact voordat u het oppervlak reinigt (**zie Reinigen, pagina 22**). Gebruik een zachte, pluisvrije doek. Gebruik nooit vloeibare, gasvormige of gemakkelijk brandbare reinigingsmiddelen (spuitbussen, schuurmiddelen, poetsmiddelen, alcohol). Laat geen vocht in het product terechtkomen.

### **GEVAAR!**

### **Risico op oogirritatie!**

Dit product is uitgerust met een krachtige led die zeer helder licht uitstraalt. Kijk tijdens de werking niet direct in de lens van de projector. Dit kan irritatie van of beschadiging aan de ogen veroorzaken.

## **2 Overzicht**

## **Bovenaanzicht**

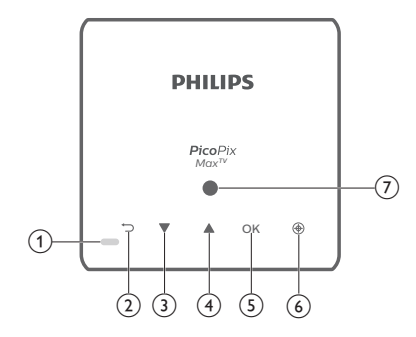

- a Led-indicatielampje
	- Als de projector wordt ingeschakeld, wordt de led wit. Als de projector in de stand-bymodus staat, wordt de led rood.
	- Tijdens het opladen van de projector wordt de led rood, ongeacht of de projector in- of uitgeschakeld is.
	- Wordt blauw als de projector in de Bluetooth-modus staat, die wordt gebruikt voor het streamen van muziek van een Bluetooth-apparaat.

### $\circledcirc$  to

Keer terug naar een vorig menuscherm.

- $\circled{3}$   $\triangle$ 
	- Navigeer menu-opties.
	- Verhoog volume.
- $\left(4\right)$ 
	- Navigeer menu-opties.
	- Verlaag volume.
- $(5)$  OK
	- Het instellingenmenu openen.
	- Een selectie of invoer bevestigen.
- 6) Automatische focus Indrukken om de automatische focus te activeren.
- (7) Lichtsensor

## **Vooraanzicht**

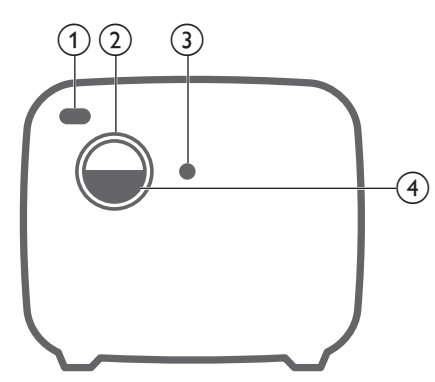

- a **IR-sensor voorzijde**
- b **Projectielens**
- c **Camera met automatische focus**
- d **Lensdop**

## **Achteraanzicht**

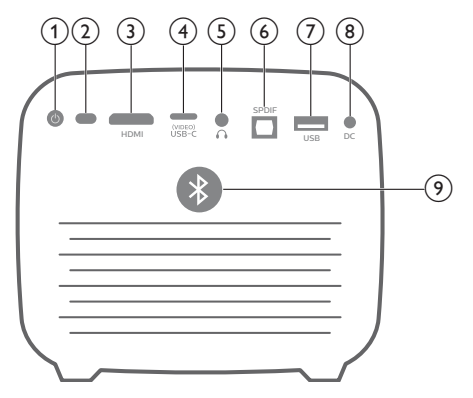

 $\odot$  (b)

Houd 3 seconden ingedrukt om de projector in te schakelen. Druk twee keer om de projector uit te schakelen.

- b **IR-sensor achterzijde**
- $(3)$  HDMI

Sluit aan op de HDMI-uitgang op een afspeelapparaat.

- (4) USB-C (VIDEO) poort Sluit aan op de USB-C-video-uitgang op een afspeelapparaat.
- $\odot$   $\Omega$

3,5 mm audio-uitgang; sluit aan op externe luidsprekers of hoofdtelefoon.

### f **SPDIF**

Aansluiten op de digitale SPDIF audioingang van een HiFi-audiosysteem.

### g **USB-poort**

Aansluiten om USB-apparaten van stroom te voorzien, zoals Amazon Fire TV stick® en Roku® streaming-stick (en voor firmwareupgrades).

- h **Gelijkstroomaansluiting** Aansluiten op de stroomvoorziening.
- i **Bluetooth-toets** Indrukken om de Bluetooth-functie in of uit te schakelen.

## **Afstandsbediening**

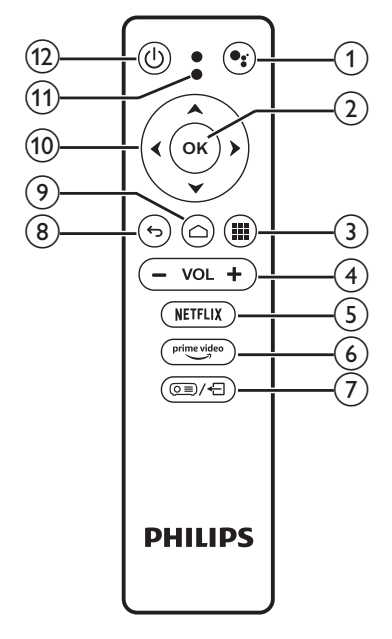

 $\bigcirc$ 

Spraakzoekfunctie openen (Google Assistant).

 $\odot$  OK

Een selectie of invoer bevestigen.

 $\odot$   $\blacksquare$ 

Geïnstalleerde apps weergeven en de Google Play Store openen.

(4) **VOL** +/-

Volume verhogen of verlagen.

- $\circledcirc$  NETFLIX Snelle toegang tot Netflix-service.
- $(6)$  prime video Snelle toegang tot Prime Video-service.
- റ ⊜െ⁄–ി
	- Systeeminstellingen openen of sluiten.
- $\circledR$

Keer terug naar een vorig menuscherm.

- $\odot$   $\bigcirc$ 
	- Indrukken om het Android TVhomescherm te openen.
	- Houd 2 seconden ingedrukt om de automatische focus te activeren.
- $(10)$  Navigatietoetsen

Navigeer menu-opties.

- k **Led-indicatielampje**
	- Telkens wanneer u op een knop op de afstandsbediening drukt, gaat de LED kort branden en gaat vervolgens weer uit.
	- De led brandt blauw wanneer de stemgestuurde zoekfunctie is geactiveerd.
- (1)  $(1)$

Druk eenmaal in om de projector in te schakelen; druk tweemaal in om de projector uit te schakelen.

## **3 Eerste installatie**

### **Mededeling**

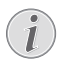

Zorg dat alle apparaten zijn losgehaald van het stopcontact voordat u verbindingen tot stand brengt of wijzigt.

## **De projector plaatsen**

U kunt de projector in vier verschillende configuraties installeren. Volg onderstaande richtlijnen voor verschillende plaatsingsmogelijkheden van de projector.

### **Mededeling**

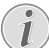

Schaf voor hoge montage aan een plafond een door een installateur aanbevolen projectorsteun aan en volg de instructies meegeleverd met de steun.

Verzeker vóór montage aan het plafond dat het plafond het gewicht van de projector en de steun kan dragen.

Dit product moet bij plafondmontage stevig in overeenstemming met de installatie-instructies aan het plafond worden bevestigd. Een verkeerde plafondmontage kan leiden tot ongevallen, letsel of schade.

### *Voorkant tafel*

1 Zet de projector op een tafel vóór het projectiescherm. Dit is de meest gebruikelijke manier voor het plaatsen van de projector voor snelle installatie en draagbaarheid.

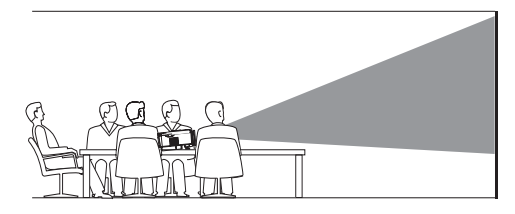

2 Druk op  $\overline{o}$  = / $\leftarrow$  op de afstandsbediening en navigeer naar *Projection Direction - Front* (Projectierichting - Voorzijde) om de projectie in te stellen op de juiste positie.

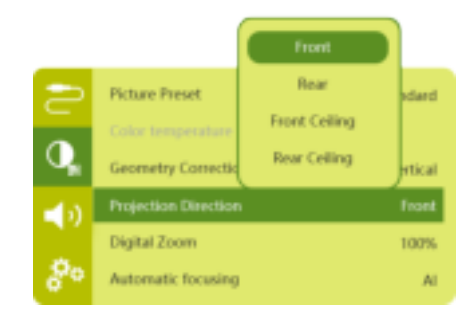

### *Voorkant plafond*

1 Monteer de projector vóór het projectiescherm aan het plafond met de bovenkant omhoog. Er is een projectorsteun vereist om de projector aan het plafond te bevestigen.

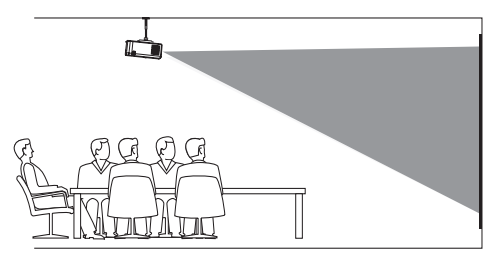

2 Druk op  $\circ \equiv x$  op de afstandsbediening en navigeer naar *Projection Direction - Front Ceiling (Projectierichting - Voorkant plafond)* om de projectie in te stellen op de juiste positie.

### *Achterkant tafel*

Zet de projector op een tafel achter het projectiescherm. Er is een speciaal achterprojectiescherm vereist.

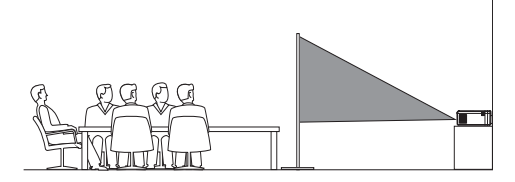

2 Druk op  $\circ \equiv x$  op de afstandsbediening en navigeer naar *Projection Direction - Rear* (Projectierichting - Achterzijde) om de projectie in te stellen op de juiste positie.

#### *Plafond achter*

Monteer de projector achter het projectiescherm aan het plafond met de bovenkant naar boven. Om de projector achter het scherm aan het plafond te bevestigen, zijn een projectorsteun en een speciaal achterprojectiescherm vereist.

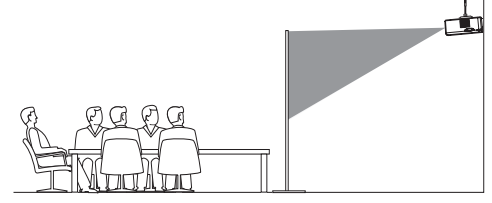

2 Druk op  $\circledcirc$  /  $\leftarrow$  op de afstandsbediening en navigeer naar *Projection Direction - Rear Ceiling* (Projectierichting - Plafond achter) om de projectie in te stellen op de juiste positie.

## **Een statief gebruiken (optioneel)**

U kunt de projector met een statief gebruiken (optioneel), waarmee u meer mogelijkheden hebt voor het plaatsen van de projector.

Vind de aansluiting van het statief aan de onderkant van de projector en bevestig de projector op het statief.

## **Netvoeding aansluiten**

De projector kan zowel met externe voeding als met de ingebouwde batterij worden gebruikt.

#### **VOORZICHTIG!**

Gebruik altijd de (<sup>I</sup>)-knop om de projector aan en uit te zetten.

### **Gebruik met externe voeding**

- 1 Selecteer een van de meegeleverde netsnoeren met de geschikte stekker. Steek het gegroefde uiteinde van de stroomkabel in de poort van de meegeleverde lichtnetadapter.
- 2 Sluit de netstroomadapter aan op de DC -aansluiting van de projector en steek deze in het stopcontact.
	- De led op de projector wordt rood.

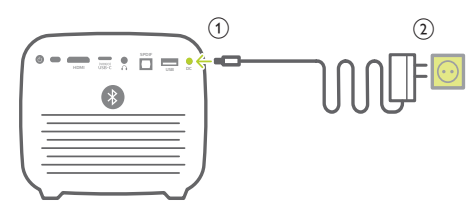

### **Gebruik met ingebouwde batterij**

De projector kan ook worden gebruikt op de ingebouwde batterij voor draagbaarheid.

### **De projector opladen**

Laad de projector 1,5 uur op vóór het eerste gebruik.

Laad de projector op wanneer het pictogram voor een bijna lege batterij in het projectiescherm verschijnt.

- Om de projector op te laden, sluit u de projector aan op een externe voeding, zoals beschreven in het gedeelte "Gebruik met externe voeding".
- Tijdens het opladen wordt de led op de projector rood, ongeacht of de projector inof uitgeschakeld is.
- Wanneer ingeschakeld, wordt de externe voeding eerst gebruikt om de projector te laten werken en de reststroom gebruikt om de batterij op te laden.
- De projector wordt sneller opgeladen wanneer deze is uitgeschakeld.

#### **Mededeling**

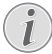

De capaciteit van de ingebouwde batterij neemt geleidelijk af. Als de projector alleen werkt op externe voeding, is de ingebouwde batterij defect. Neem contact op met een erkend onderhoudscentrum om de ingebouwde batterij te vervangen.

## **De afstandsbediening gebruiksklaar maken**

### **VOORZICHTIG!**

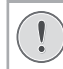

Verkeerd gebruik van batterijen kan leiden tot oververhitting, explosies, risico op brand en letsel. Lekkende batterijen kunnen de afstandsbediening beschadigen.

Stel de afstandsbediening nooit bloot aan direct zonlicht.

Vermijd vervormen, ontmantelen of opladen van de batterijen.

Vermijd blootstelling aan open vuur en water.

Vervang lege batterijen onmiddellijk.

Verwijder de batterijen uit de afstandsbediening als deze gedurende langere periodes niet wordt gebruikt.

- 1 Houd de klep van het batterijvak ingedrukt en schuif deze tegelijkertijd open voor toegang tot het batterijvak.
- 2 Plaats de meegeleverde batterijen (type AAA) volgens de juiste polariteit (+/-), zoals aangegeven.
- 3 Sluit het batterijvak.

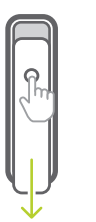

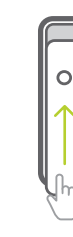

### **Mededeling**

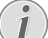

Als u de afstandsbediening met infraroodsignalen gebruikt, richt dan de afstandsbediening op de infraroodsensor op de projector en controleer of er zich geen obstakel tussen de afstandsbediening en de Irsensor bevindt.

## **Inschakelen**

- 1 Druk op  $(1)$  om de projector in te schakelen. De led op de projector verandert van rood in wit.
- Druk om de projector uit te schakelen op  $(1)$  en vervolgens nogmaals wanneer het bevestigingsbericht voor het uitschakelen verschijnt.

De led op de projector verandert van wit in rood.

## **Beeldinstelling**

## **Schermgrootte aanpassen**

De maat van het projectiescherm (of afmetingen van het beeld) wordt bepaald door de afstand tussen de lens van de projector en het projectieoppervlak.

• De projectieafstand moet 1,2 keer de breedte van de gewenste schermgrootte zijn.

### **Digitaal zoomen**

U kunt de digitale zoomfunctie gebruiken om het scherm te verkleinen.

1 Druk op  $\circledcirc$   $\neq$  op de afstandsbediening om het instellingenmenu te openen en navigeer naar *Digital Zoom* (Digitaal zoomen).

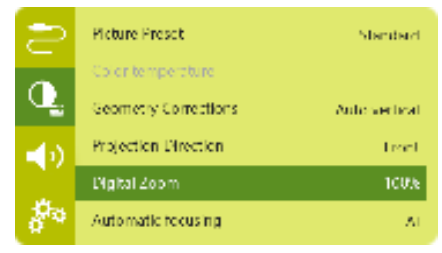

2 Druk op  $\blacktriangleleft$  op de afstandsbediening om de schermgrootte in te stellen tussen 80 en 100%.

## **Beeldfocus aanpassen**

### **Automatische focus aanpassen**

De projector kan de beeldfocus of -helderheid automatisch aanpassen wanneer u de projector verplaatst of als er wordt gedetecteerd dat het geprojecteerde beeld onduidelijk is.

1 Druk met de afstandsbediening in de infrarood-modus (rode led) op  $\bigcap$  om de automatische focus te activeren. Houd  $\bigcap$ 

ingedrukt om de handmatige focus te activeren. Gebruik de toetsen links en rechts in de handmatige focusmodus om het beeld fijner af te stellen. Druk op  $\ominus$ wanneer u tevreden bent.

### **Opstart-autofocus**

De projector kan een automatische focusinstelling uitvoeren telkens wanneer deze wordt ingeschakeld:

Druk op  $\circ \equiv$ / $\leftarrow$  op de afstandsbediening om het instellingenmenu te openen en selecteer *Boot Autofocus - On* (Opstartautofocus - Aan)*.*

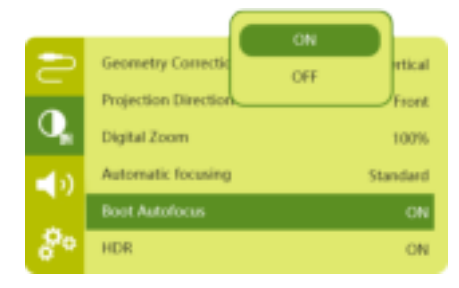

## **Beeldvorm corrigeren**

### **Automatische correctie (verticale keystone)**

De projector kan het beeld automatisch rechthoekig corrigeren wanneer u de projector omhoog of omlaag kantelt.

Schakel als volgt de automatische keystonecorrectie in:

1 Druk op  $Q \equiv / \sqrt{2}$  op de afstandsbediening om het instellingenmenu te openen en selecteer *Geometry Corrections - Auto Vertical* (Geometriecorrecties - Autoverticaal).

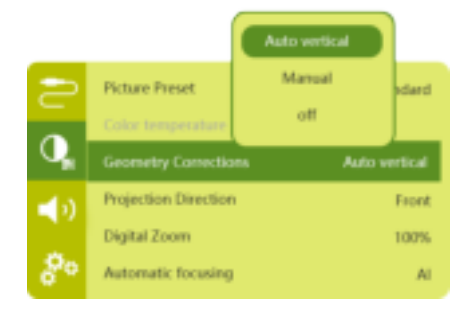

### **Handmatige correctie (4-hoeks correctie)**

U kunt de beeldvorm handmatig aanpassen door de vier hoeken van het projectiescherm te verplaatsen.

- 1 Druk op  $\circ \equiv \lor \equiv$  op de afstandsbediening om het instellingenmenu te openen en selecteer *Geometry Corrections - Manual* (Geometriecorrecties - Handmatig).
- 2 Druk in de interface van 4-hoeks correctie op **OK** om een beeldhoek te selecteren. Houd vervolgens  $\blacktriangleleft$  ingedrukt om de horizontale en ▲ vom de verticale positioneringswaarden aan te passen. Herhaal dezelfde stap om desgewenst de positioneringswaarden van de andere beeldhoeken aan te passen.
- 3 Druk op  $\bigodot$  om op te slaan en terug te keren naar het vorige scherm.

## **Eerste installatie**

Wanneer u de projector voor het eerst inschakelt of de projector terugzet naar de fabrieksinstellingen wordt u gevraagd om de Android TV setup te maken.

Na de setup meldt de projector zich aan bij uw Google-account en maakt verbinding met hetzelfde Wifi-netwerk als uw telefoon.

### **Wat hebt u nodig**

- Een WiFi-internetverbinding
- Een Google-account

## **Stap 1: De afstandsbediening met de projector koppelen**

In de interface voor het koppelen van de afstandsbediening wordt u gevraagd om de afstandsbediening via Bluetooth met de projector te koppelen. Door te koppelen kan de afstandsbediening in de Android TV-modus werken.

1 Houd, wanneer wordt gevraagd om te koppelen, de OK en VOL - op de afstandsbediening ongeveer 10 seconden ingedrukt tot de interface aangeeft dat verbinding maken gelukt is.

Zorg ervoor dat de projector is ingeschakeld en zich zo dicht mogelijk bij de afstandsbediening bevindt.

### **Stap 2: Een taal selecteren**

Wanneer de taalselectie verschijnt, kunt u de **Navigatietoetsen** op de afstandsbediening gebruiken om een schermtaal te kiezen.

Verander als volgt uw schermtaal:

- 1 Selecteer het pictogram  $\bullet$  rechtsboven in de hoek van het scherm en druk op **OK**. Ga vervolgens naar *Device Preferences - Language* (Apparaatvoorkeuren - Taal).
- 2 Kies een taal en druk op **OK**.

## **Stap 3: installatie van het wifinetwerk**

Stel het WiFi-netwerk in voor toegang tot online-applicaties.

### **Wat hebt u nodig**

- Een draadloze netwerkrouter.
- Gebruik voor de beste draadloze prestaties en dekking een 802.11n router en de 5GHz band.
- 1 Selecteer het pictogram  $\mathbf{\ddot{\alpha}}$  rechtsboven in de hoek van het scherm en druk op **OK**. Ga vervolgens naar *Network & Internet - Wi-Fi*  (Netwerk & internet - WiFi).
- 2 Selecteer uw WiFi-netwerk in de lijst en druk op **OK**.
- 3 Voer uw WiFi-netwerkwachtwoord in via het virtuele toetsenbord op het scherm. Selecteer vervolgens het pijltje naar rechts op de rechterzijde van het virtuele toetsenbord en druk op **OK**.

## **Stap 4: Aanmelden op uw Google-account**

U dient uzelf aan te melden op uw Googleaccount voor toegang tot de talloze Androidapps.

1 Selecteer het pictogram  $\bigotimes$  rechtsboven in de hoek van het scherm en druk op **OK**. Ga vervolgens naar *Accounts & Sign In - Sign In* (Accounts & aanmelden - Aanmelden). Volg de instructies op het scherm om aan te melden op uw account.

## **4 Homescherm gebruiken**

Het homescherm wordt gebruikt voor eenvoudige toegang tot een groot aantal online-applicaties, instellingen en andere handige functies van de projector.

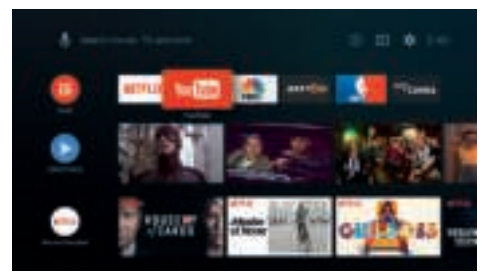

## **Android TV gebruiken**

De projector is geïntegreerd met Android TV. Android TV biedt u verschillende functies, zoals:

- Bekijk een groot assortiment aan films en shows vanuit uw favoriete apps.
- Stream muziek van muziek apps.
- Haal apps van Google Play.
- Speel online games van Google Play Games.
- Ondersteuning voor spraakinvoer en zoeken.

### **Navigatie van Android TV**

U kunt de meegeleverde afstandsbediening gebruiken om door Android TV te navigeren.

- Druk op  $\bigcirc$  om het Android TVhomescherm te openen.
- Druk op **ill** om geïnstalleerde apps weer te geven en de Google Play Store te openen.
- Druk op  $\bullet$ : om de stemgestuurde zoekfunctie te openen.

## **Instellingen van Android TV**

U kunt op het homescherm naar het pictogram  $\ddot{\bullet}$  rechtsboven in de hoek van het scherm navigeren en deze selecteren en verschillende Android TV-gerelateerde instellingsopties te openen, zoals apps/ privacy/beveiligingsbeheer, beeld- en geluidsinstellingen (**zie Android TVinstellingen, pagina 18**).

## **Online services openen**

Bepaalde online-applicaties die al zijn geladen, zijn beschikbaar via het homescherm.

- Zorg ervoor dat de projector is verbonden met het internet, voordat u de toepassingen opent **(zie Stap 3: installatie van het wifinetwerk, pagina 11)**.
- Gebruik de **navigatietoetsen** en **OK** op de afstandsbediening om een toepassing te selecteren en te openen.
- U kunt een toepassing aan het startscherm toevoegen of het hiervan verwijderen door deze te installeren of te verwijderen.
- Open de Google Play Store op het homescherm om applicaties te browsen, vinden en installeren.
- Applicaties de-installeren:
	- Selecteer  $\mathbf{\dot{\alpha}}$  rechtsboven in de hoek van het scherm en druk op **OK**. Ga vervolgens naar *Apps - See all apps* (Zie alle apps).
	- Selecteer een app in de lijst en druk op **OK**.
	- Selecteer *Uninstall OK*  (De-installeren - OK)in de interface met app-informatie om de app te deinstalleren.

### **Mededeling**

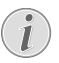

De Google Play Store-apps zijn afkomstig van externe ontwikkelaars. Sommige apps werken mogelijk niet correct. Alleen de vooraf geïnstalleerde apps zijn door Philips getest.

## **Kanalen personaliseren**

U kunt uw kanalen op het homescherm personaliseren door kanalen te verbergen of weer te geven, waaronder Netflix, Google Play Films&TV, Populaire en Bestverkopende films.

- 1 Selecteer de toets **Customize channels** (Kanalen personaliseren) onder op het homescherm en druk op **OK**.
- 2 Selecteer een kanaal om toe te voegen in de interface **Customize channels** (Kanalen personaliseren) en druk op **OK** om de toets te activeren. Om een kanaal uit het homescherm te verwijderen, drukt u gewoon op **OK** om het uit te schakelen.

## **Bedraad toetsenbord/ bedrade muis gebruiken**

- Sluit de USB-A-stekker van uw bedrade muis of toetsenbord aan op de **USB**-poort op de projector.
- Gebruik de toetsen op het toetsenbord voor schermnavigatie, selectie en tekstinvoer, zoals u het toetsenbord van een computer gebruikt.
- Gebruik de knoppen op de muis voor navigatie en selectie.

## **Bluetooth-toetsenbord/ muis gebruiken**

- 1 Koppel uw Bluetooth-toetsenbord of -muis als volgt met de projector:
	- Selecteer het pictogram  $\bigstar$  rechtsboven in de hoek van het homescherm en druk op **OK**. Selecteer vervolgens *Remotes & Accessories - Add accessory* (Afstandsbediening & accessoires - Accessoire toevoegen) om naar nieuwe accessoires te zoeken.
	- Selecteer de naam van uw Bluetoothtoetsenbord en muis in de lijst met Bluetooth-apparatuur.
- 2 Na het koppelen kunt u het Bluetoothtoetsenbord of -muis met de projector gebruiken, zoals u het toetsenbord of de muis van een computer gebruikt.

## **5 Bluetoothstreaming**

U kunt via de Bluetooth van de projector op de volgende manieren naar muziek luisteren:

- Muziek streamen van een Bluetoothapparaat naar de projector.
- Muziek streamen van de projector naar een externe Bluetooth-luidspreker.

## **Streamen vanaf een Bluetoothapparaat**

U kunt via Bluetooth vanaf een Bluetoothapparaat draadloos muziek streamen (bijv. een smartphone of tablet) naar de projector.

Koppel de projector eerst met het Bluetoothapparaat, voordat u deze de eerste keer met een Bluetooth-apparaat gebruikt.

### **Mededeling**

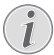

Het effectieve gebruiksbereik tussen de projector en het Bluetooth-apparaat is ongeveer 10 meter (30 voet).

De muziekstreaming kan worden onderbroken door obstakels tussen het Bluetooth-apparaat en de projector.

Bluetooth-streaming is niet beschikbaar wanneer de projector is ingeschakeld.

- 1 Schakel de Bluetooth-functie in op uw elektronische apparaat (bijv. een pc, smartphone of tablet).
- 2 Zorg ervoor dat de projector is uitgeschakeld en controleer of de led op de projector op rood springt. Houd de Bluetooth-toets op de projector ingedrukt totdat de led-indicator blauw begint te knipperen.
- 3 Ga naar de Bluetooth-instellingeninterface op uw elektronische apparaat en selecteer "PicoPix Max TV" om hiermee te koppelen.
	- De led op de projector zal na een geslaagde Bluetooth-koppeling constant blauw blijven branden.
- 4 Audio afspelen op het Bluetooth-apparaat. De audio streamt naar de projector.

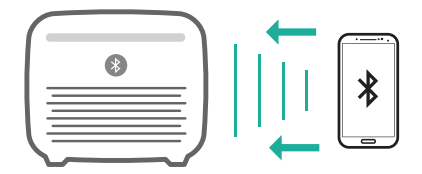

### **Opnieuw verbinden met Bluetooth**

De projector wordt automatisch opnieuw verbonden met het laatst verbonden apparaat wanneer de Bluetooth-functie wordt ingeschakeld.

#### **Verbinding met een tweede apparaat**

U moet Bluetooth op het momenteel verbonden apparaat uitschakelen en dan een tweede Bluetooth-apparaat met de projector koppelen.

## **Streamen naar een Bluetooth-luidspreker**

U kunt via Bluetooth draadloos muziek streamen van de projector naar een Bluetoothluidspreker.

Koppel de projector eerst met de Bluetoothluidspreker, voordat u deze de eerste keer met een Bluetooth-luidspreker gebruikt.

#### **Mededeling**

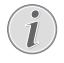

Het effectieve gebruiksbereik tussen de projector en het Bluetooth-apparaat is ongeveer 10 meter (30 voet).

De muziekstreaming kan worden onderbroken door obstakels tussen het Bluetooth-apparaat en de projector.

- 1 Schakel uw Bluetooth-luidspreker in.
- 2 Koppel de projector met uw Bluetoothluidspreker.
	- Selecteer het pictogram  $\bigstar$  rechtsboven in de hoek van het homescherm en druk op **OK**. Selecteer vervolgens *Remotes & Accessories - Add accessory* (Afstandsbediening & accessoires - Accessoire toevoegen) om naar nieuwe accessoires te zoeken.

Selecteer de naam van uw Bluetoothluidspreker in de lijst met Bluetoothapparaten en druk op **OK**.

3 De projector is verbonden met de Bluetooth-luidspreker. Audio van de projector streamt naar de Bluetoothluidspreker.

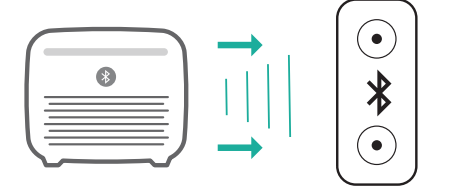

#### **Opnieuw verbinden met Bluetooth**

De projector wordt automatisch opnieuw verbonden met de laatst verbonden luidspreker, als de verbonden luidspreker wordt ingeschakeld.

#### **Verbinding met een tweede Bluetoothluidspreker**

Volg dezelfde stappen hierboven om een tweede Bluetooth-luidspreker te verbinden.

## **6 Chromecast streaming**

Deze projector heeft Chromecast Built-in. Hiermee kunt u content (bijv. video's, foto's en muziek) streamen van een voor Chromecast geschikte app op uw mobiele apparaat (smartphone, tablet of laptop; Android of iOS) naar het projectiescherm.

### **Wat hebt u nodig**

- Zorg ervoor dat de projector en uw mobiel apparaat zich op hetzelfde WiFi netwerk bevinden.
- De app die u wilt casten moet geschikt zijn voor Chromecast en moet de nieuwste versie hebben. Ga naar de Google Play Store of Apple App Store voor eventuele updates van de app.
- 1 Start de voor Chromecast ingeschakelde app op uw mobiele apparaat.
- 2 Tik in het app-scherm op het pictogram  $\sqrt{2}$ .
- 3 Tik op de naam van deze projector in de pop-up op uw mobiele apparaat.

Nadat verbinding is gemaakt, wordt de app-content naar het projectiescherm gestreamd.

### **Mededeling**

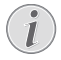

Gebruik een 5GHz WiFi-netwerk voor betere streamingprestaties.

Google, Google Play, YouTube, Android TV en andere merken zijn handelsmerken van Google LLC. Google Assistant is niet beschikbaar in bepaalde talen en landen.

## **7 Verbinden met afspeelapparaten**

## **Verbinden met apparaten via HDMI**

Sluit een afspeelapparaat (bijv. een Blurayspeler, gaming console, camcorder, digitale camera of pc) via de HDMI-aansluiting aan op de projector. Via deze aansluiting worden beelden op het projectiescherm getoond en wordt audio op de projector afgespeeld.

1 Sluit met een HDMI-kabel de **HDMI**aansluiting op de projector aan op de HDMI-uitgang op het afspeelapparaat.

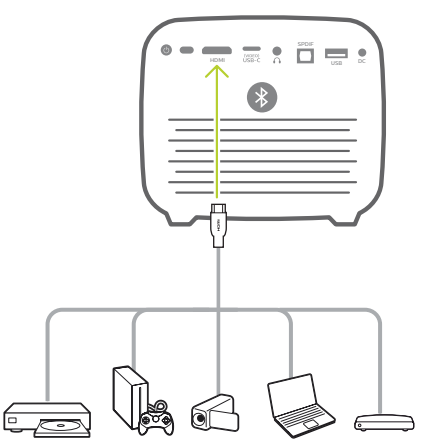

2 De projector schakelt automatisch over naar HDMI-invoer wanneer verbinding met HDMI is gemaakt. Het projectiescherm toont beelden.

Als het projectiescherm geen beelden weergeeft, dan selecteert u handmatig HDMI-invoer. Druk op <del>o</del> and Anamalet instellingenmenu te openen en ga naar *Input Source - HDMI* (Invoerbron - HDMI).

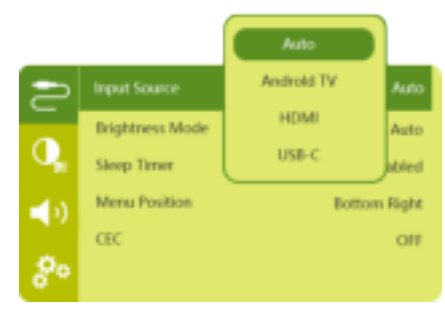

## **Verbinden met apparaten via USB-C**

Sluit een USB-C-apparaat (bijv. mobiele telefoon, tablet of laptop) aan op de projector via een USB-C-verbinding. Via deze aansluiting worden beelden op het projectiescherm getoond en wordt audio op de projector afgespeeld.

1 Sluit met een USB-C-kabel de USB-C (VIDEO)-aansluiting op de projector aan op de USB-C-poort op het afspeelapparaat.

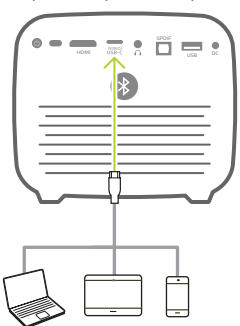

- 2 De projector schakelt automatisch over naar USB-C-invoer wanneer verbinding met USB-C is gemaakt.
- U kunt de USB-C-ingang handmatig selecteren door op  $\circledcirc$   $\leq$  om het instellingenmenu te openen en *Input Source - USB-C* (Invoerbron - USB-C) te selecteren.

### **Mededeling**

De projector ondersteunt alleen stereogeluidsformaat. Als er geen geluid van het afspeelapparaat te horen is op de projector, controleer dan of

het uitgaande geluidsformaat op het afspeelapparaat is ingesteld op stereo.

De USB-C (VIDEO)-poort accepteert alleen videosignalen. Gebruik de USB-Apoort om een ander USB-apparaat (bijv. USB-stick en toetsenbord) aan te sluiten.

## **Aansluiten op apparaten via SPDIF**

Sluit een digitaal apparaat (bijv. een thuisbioscoopsysteem of soundbar) aan op de projector via de SPDIF connection. Met deze aansluiting wordt audio naar het aangesloten digitale apparaat gestreamd.

- 1 Sluit de SPDIF-connector op de projector met een optische SPDIF-kabel aan op de SPDIF-ingang op het digitale apparaat.
	- De SPDIF-ingang op het digitale apparaat kan gelabeld zijn met OPTICAL of OPTICAL IN.

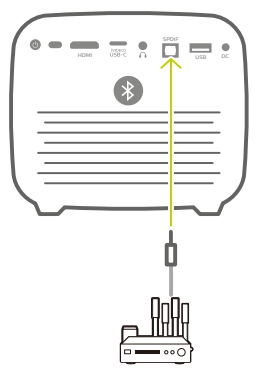

2 Om audio uit te voeren naar het externe apparaat, moet u ervoor zorgen dat de externe luidsprekeruitgang is geactiveerd. Druk op  $\circledcirc \equiv \circ \leq$  om het instellingenmenu te openen en ga naar *Audio Output - Optical* (Audio-uitgang - Optisch).

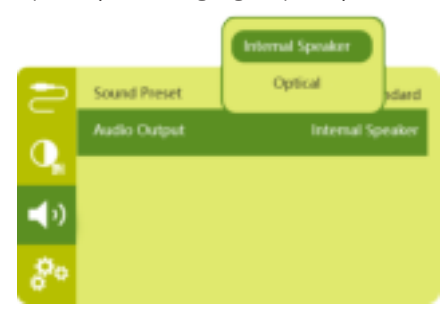

## **8 Andere functies**

## **Verbinden met externe luidsprekers of een hoofdtelefoon**

Verbind externe luidsprekers of hoofdtelefoon met de projector. Met deze aansluiting wordt audio van de projector afgespeeld via de externe luidsprekers of hoofdtelefoon.

### **GEVAAR!**

### **Gevaar voor gehoorbeschadiging!**

Zet het volume van de projector lager voordat u de hoofdtelefoon aansluit.

Gebruik de projector niet voor langere tijd op een hoog volume – vooral als u een hoofdtelefoon gebruikt. Dit kan leiden tot gehoorbeschadiging.

- 1 Gebruik een 3.5 mm audiokabel om de  $\Omega$ connector op de projector aan te sluiten op de analoge audio-ingang (3,5 mm jack of rode en witte jacks) van de externe luidsprekers. U kunt ook de  $\Omega$ -connector op de projector aansluiten op de hoofdtelefoon.
	- De luidsprekers van de projector worden automatisch gedeactiveerd wanneer externe luidsprekers of hoofdtelefoon op de projector worden/ wordt aangesloten.

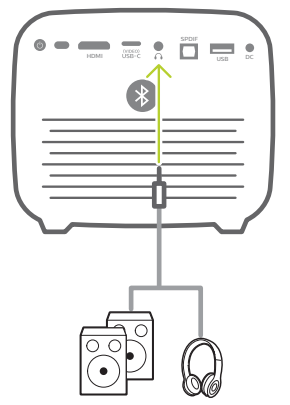

2 Gebruik, wanneer u verbinding maakt met de hoofdtelefoon, de volumeregeling op de afstandsbediening om het volume op een comfortabel niveau in te stellen.

## **Easy link gebruiken**

Deze projector ondersteunt easy link, waarbij gebruik wordt gemaakt van het HDMI CECprotocol (Consumer Electronics Control). U kunt met één afstandsbediening de easylink-compatibele apparaten die via HDMI zijn aangesloten in- of uitschakelen. De fabrikant garandeert geen 100% interoperabiliteit met alle HDMI CEC-apparaten.

- 1 Zorg ervoor dat de projector wordt aangesloten op een HDMI-apparaat dat de HDMI CEC-functie ondersteunt (**zie Verbinden met apparaten via HDMI, pagina 15**).
- 2 Als u de easy-linkfunctie op deze projector wilt activeren, drukt u op  $\circledcirc$  = / $\leftarrow$  om het instellingenmenu te openen en selecteert u *CEC - On* (CEC - Aan).

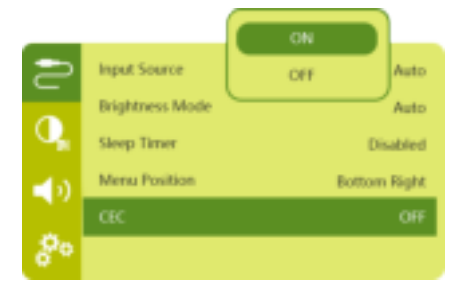

## **9 Instellingen wijzigen**

In dit gedeelte kunt u de volgende twee systeeminstellingen wijzigen:

- Android TV-instellingen
- Projectorsysteeminstellingen

## **Android TV-instellingen**

- 1 Gebruik op het homescherm (druk op ) de **Navigatietoetsen** op de afstandsbediening om het pictogram  $\ddot{\mathbf{\Delta}}$ rechtsboven in de hoek van het scherm te selecteren en druk vervolgens op **OK** om de verschillende instellingsopties te openen.
- 2 Gebruik de **Navigatieknoppen** en **OK** om instellingen te selecteren en te wijzigen.

## **Wifi-instellingen**

Ga naar *Network & Internet* (Netwerk & Internet) om de projector met het WiFi netwerk te verbinden. Gebruik het virtuele popuptoetsenbord of spraakinvoer om letters en cijfers in te voeren.

## **Google-accountinstellingen**

Ga naar *Accounts & Sign In* (Accounts & aanmelden) om u aan te melden op uw Google-account.

### **Taalinstellingen**

Ga naar *Device Preferences - Language* (Apparaatvoorkeuren - Taal) om een taal voor de beeldschermmenu's te selecteren.

## **Datum- en tijdinstellingen**

Ga naar *Device Preferences - Date & time* (Apparaatvoorkeuren - Datum & tijd) om de volgende instellingen te openen.

- De datum en tijd kunnen automatisch worden bijgewerkt of u kunt de datum, tijd en tijdzone handmatig instellen.
- Kies om het 24-uur formaat te gebruiken.

### **Toetsenbordinstellingen**

Ga naar *Device Preferences - Keyboard* (Apparaatvoorkeuren - Toetsenbord) om diverse toetsenbordinstellingen te openen.

## **Bluetooth-instellingen**

Ga naar *Remotes & Accessories* (Afstandsbediening & accessoires) om de projector met de afstandsbediening van de projector te koppelen, of met een Bluetoothtoetsenbord/-muis/-gamepad.

### **Appsinstellingen**

Ga naar *Apps* om de volgende instellingen te openen.

- Lijst met gedownloade apps/systeem-apps en het geheugenverbruik van elke app.
- Stel hier rechten in voor de geïnstalleerde apps, bijv. locatie, contacten, camera, microfoon, telefoon, sms, enz.
- Controleer een app-versie, de grootte van de app en de cachegrootte.
- Cache wissen of een app verwijderen.

## **Beeldinstellingen**

### **Display**

Ga naar *TV settings - Display* (TV-instellingen - Display) om de volgende instellingen te openen.

- *Screen resolution* (Schermresolutie): Selecteer een schermresolutie die uw video het beste ondersteunt.
- *Screen position* (Schermpositie): Schaal het projectiebeeld binnen het bereik van 80% tot 100%. Selecteer *Zoom in screen / Zoom out screen* (Scherm inzoomen / Scherm uitzoomen) en druk vervolgens op **OK** om te vergroten/verkleinen.

### **Picture (Afbeelding)**

Ga naar *TV settings - Picture* (TV-instellingen - Afbeelding) om de volgende instellingen te openen.

- *Picture Mode* (Afbeeldingsmodus): Selecteer een vooraf gedefinieerde kleurhelderheidsinstelling voor weergave van foto's en video.
- *Custom Settings* (Aangepaste instellingen): De kleurwaarden in helderheid, contrast en verzadiging naar wens aanpassen.
- *DNR*: Selecteer hoog/gemiddeld/ laag niveau van DNR (Digitale Ruisonderdrukking) om beeldruis uit een videosignaal te verwijderen om een helder beeld te verkrijgen.
- *Backlight* (Achtergrondverlichting): Stel de helderheid van de achtergrondverlichting van het projectorscherm in.

## **Geluidsopties**

Ga naar *Device Preferences - Sound*  (Apparaatvoorkeuren - Geluid) om de volgende instellingen te openen.

- *System Sound* (Systeemgeluiden): Het systeemgeluid in- of uitschakelen.
- *Surround Sound*: Inschakelen of uitschakelen van het surround-soundeffect; automatisch een geluidsindeling selecteren dat de projector het beste ondersteunt of handmatig een geluidsindeling selecteren.

### **Audio-uitgang**

Ga naar *TV settings - Audio Output* (TVinstellingen - Audio-uitgang) om de volgende instellingen te openen.

- *Dolby sounds* (Dolby-geluiden): Selecteer een DRC-modus (Dynamic Range Compression) voor het verminderen van het dynamisch bereik van de geluidsweergave.
- *Audio Mixing* (Audio-mixing): Schakel de audiomixfunctie in wanneer de projector is aangesloten op een externe audiomixer.
- *Digital Audio Format* (Digitaal audioformaat): Detecteer en selecteer het best ondersteunde audioformaat of selecteer handmatig een audioformaat voor de geluidsuitvoer.
- DTS sounds (DTS-geluiden): Kies een DTS DRC-schaalverhouding tussen 0-100%.

### **Netflix-activeringscode**

Ga naar *TV settings - Netflix ESN* (TVinstellingen - Netflix ESN) om de Netflixactiveringscode weer te geven.

## **HDMI CEC**

Ga naar *TV settings - HDMI CEC* (Tv-instellingen - HDMI CEC) om de CECschakelaar en meerdere functies in of uit te schakelen.

## **Standaardinstellingen herstellen**

- 1 Ga naar *Device Preferences Reset* (Apparaatvoorkeuren - Resetten).
- 2 Volg de instructies op het scherm om het herstellen te starten of te annuleren.

### **Mededeling**

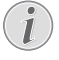

Na het resetten naar de standaard instellingen zijn alle apps die u hebt geïnstalleerd en de systeem- en appgegevens volledig gewist.

## **Andere systeeminstellingen**

Ga naar *Device Preferences* (Apparaatvoorkeuren) om de volgende instellingen te openen.

- About (Over): Gegevens bekijken over, updaten of opnieuw opstarten van het apparaat.
- Storage (Opslag): Controleer de totale- en gebruikte ruimte voor interne opslag.
- Home screen (Homescherm): Het homescherm naar wens aanpassen en organiseren.
- Google assistant (Google-assistent): Selecteer het actieve Google-account en pas Google Assistant aan naar wens.
- Chromecast built-in (Ingebouwde Chromecast): Gegevens over Chromecast bekijken.
- Screen saver (Schermbeveiliging): Selecteer een timer om het scherm automatisch uit te schakelen wanneer de projector niet actief is.
- Location (Locatie): Controleer de status van uw locatie en bekijk alle recente locatieaanvragen.
- Usage and diagnostics (Gebruik en diagnose): Kies of u wilt dat het apparaat automatisch diagnostische informatie naar Google verzendt.
- Security and restrictions (Beveiliging en beperkingen): Wijzig uw beveiligingsinstellingen of maak een beperkt profiel.
- Accessibility (Toegankelijkheid): Een verscheidenheid aan toegankelijkheidsopties, waaronder bijschriften en tekst-naar-spraak configureren.

## **Projectorsysteeminstellingen**

- 1 Druk op  $\circ \equiv x$  op de afstandsbediening om de projectorsysteeminstellingen te openen.
- 2 Gebruik de **Navigatieknoppen** en **OK** om instellingen te selecteren en te wijzigen.
- 3 Druk op ← om terug te keren naar het vorige scherm.

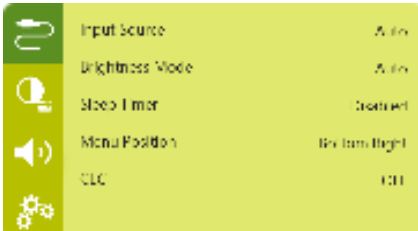

## **Invoerbronselectie**

Ga naar *Input Source* (Invoerbron) om de volgende instellingen te openen.

- *Auto* (Automatisch): Automatisch overschakelen naar de juiste invoerbron.
- *HDMI*: Selecteer dit als een HDMI-apparaat wordt aangesloten.
- *Android TV* (Android-TV): Selecteer deze optie wanneer u Android TV gebruikt.
- *USB-C*: Selecteer dit als een USB-Capparaat wordt aangesloten.

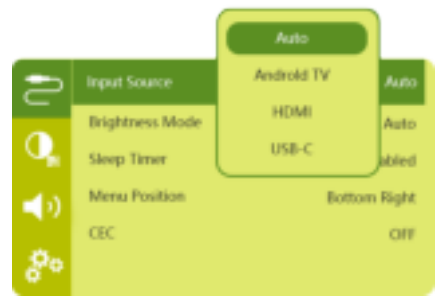

## **Beeldopties**

U kunt de volgende beeldinstellingenopties openen.

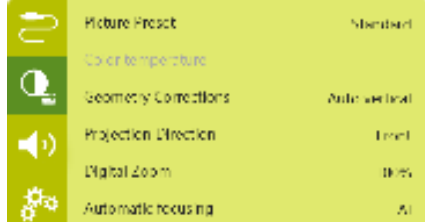

*• Picture Preset* (Beeld-voorkeursinstelling): Selecteer een vooraf gedefinieerde kleurhelderheidsinstelling voor foto- en videoweergave of selecteer *User* (Gebruiker) om de kleurenwaarden voor helderheid, contrast, verzadiging, toon en scherpte aan te passen.

- *Color Temperature* (Kleurtemperatuur): Stel in op *Warm* om warmere kleuren zoals rood te versterken; stel in op *Cold* (Koud) om het beeld blauwachtig te maken; stel in op *User* (Gebruiker) om de kleurenwaarden in de RGB-modus aan te passen.
- *Geometry Corrections* (Geometriecorrecties): Selecteer een optie om trapeziumvormige of vervormde beelden te corrigeren zodat ze rechthoekig worden.
	- *Auto vertical* (Auto-verticaal): Automatische correctie van de vorm van het beeld in- of uitschakelen.
	- *Manual* (Handmatig): U kunt trapeziumvormige of vervormde beelden handmatig aanpassen door de vier hoeken van het projectiescherm te verplaatsen.
	- *Off* (Uit): Correctie van de vorm van het beeld uitschakelen.
- *Projection Direction* (Projectierichting): De projectie op de juiste positie afstellen op basis van een andere installatie van de projector.
- *Digital Zoom* (Digitaal zoomen): Verklein het projectiebeeld tussen 80-100%.
- *Automatic focusing* (Automatische focus): Kies uit standaard of computergestuurde automatische focus.
- Autofocus mode (Automatische focusmodus):
	- De standaard modus is trager, maar werkt in alle omgevingen.
	- De computergestuurde modus is sneller, maar het vereist enkele pogingen om een nieuwe omgeving in te leren (bijv. wanneer u van kamer verandert).
- Brightness (Helderheid):
	- De automatische modus zal de helderheid van de projector op dynamische wijze veranderen op basis van het omgevingslicht in uw kamer.
	- Selecteer "Super Eco" voor de langste levensduur van de batterij.

## **Geplande uitschakeling**

Ga naar *Sleep Timer* (Slaaptimer) om een tijdoptie te selecteren waarmee de projector automatisch op een bepaalde tijd wordt uitgeschakeld.

## **Geluidsopties**

U kunt de volgende geluidsinstellingenopties openen.

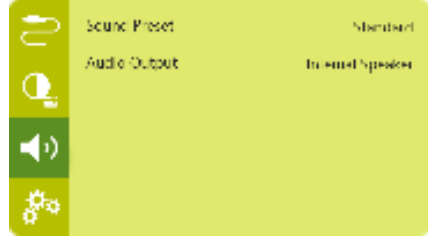

- *Sound Preset* (Geluid-voorkeursinstelling): Een vooringesteld geluidseffect selecteren.
- *Audio Output* (Audio-uitgang): De audiouitvoer wisselen tussen *Internal Speaker* (Interne luidspreker) en *Optical* (Optisch). Selecteer *Optical* (Optisch) als u audio wilt uitvoeren via **HDMI**- of **SPDIF**aansluiting op een digitaal apparaat (bijv. homecinemasysteem of AV-ontvanger).

## **Overige instellingen**

U kunt de volgende opties eveneens openen.

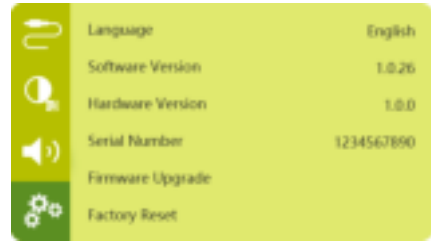

- *Language* (Taal): Selecteer een taal voor het menu met scherminstellingen.
- *Software Version* (Softwareversie): De softwareversie van dit product controleren.
- *Hardware Version* (Hardwareversie): De hardwareversie van dit product controleren.
- Serial number (Serienummer): Het serienummer van dit product controleren.
- *Firmware Upgrade* (Firmware-upgrade): Software-update via een USB-apparaat (**zie Software bijwerken via USB, pagina 22**).
- *Factory Reset* (Fabrieksreset): De standaard fabrieksinstellingen herstellen.

# **10 Onderhoud**

## **Zorg voor ingebouwde batterij**

De capaciteit van de ingebouwde batterij neemt geleidelijk af. U kunt de levensduur van de batterij verlengen door het volgende in acht te nemen:

- Zonder netvoeding werkt de projector op de ingebouwde batterij. Wanneer de batterij onvoldoende vermogen heeft, wordt de projector uitgeschakeld. Sluit in dit geval de projector aan op de netvoeding.
- Laad de batterij regelmatig op. Berg de projector niet op met een volledig lege batterij.
- Als de projector enkele weken niet wordt gebruikt, ontlaad dan de batterij een beetje door de projector te gebruiken voordat u deze opbergt.
- Houd de projector en de batterij uit de buurt van warmtebronnen.
- Als de projector niet kan worden opgeladen nadat deze op de netvoeding is aangesloten, gebruik dan een kleine pin om de resetknop (een klein gaatje) in de buurt van de **USB**-poort van de projector in te drukken.

### **Opmerking over diepe ontlading van de batterij**

Wanneer de ingebouwde batterij diep ontladen is, kan het langer duren voordat het eigenlijke laadproces begint. Laad de projector in dit geval minimaal vijf uur op voordat u deze gebruikt.

### **GEVAAR!**

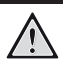

**Explosiegevaar bij batterijen van een verkeerde soort!**

Vervang de ingebouwde batterij niet zelf.

## **Reinigen**

## **Software bijwerken via USB**

### **GEVAAR!**

### **Instructies voor reiniging!**

Gebruik een zachte, pluisvrije doek. Gebruik nooit vloeibare of gemakkelijk brandbare reinigingsmiddelen (spuitbussen, schuurmiddelen, poetsmiddelen, alcohol enz.). Laat geen vocht binnenin de projector terechtkomen. Spuit de projector niet met reinigingsvloeistoffen.

Veeg voorzichtig over de oppervlakken. Wees voorzichtig, zodat u de oppervlakken niet krast.

### **De lens reinigen**

Gebruik een zachte kwast of lenspapier om de lens van de projector te reinigen.

### **GEVAAR!**

#### **Gebruik geen vloeibare reinigingsmiddelen!**

Gebruik geen vloeibare reinigingsmiddelen voor het reinigen van de lens, om schade aan de coating op de lens te vermijden.

## **Software bijwerken**

De meest recente software van de projector kan worden gevonden op www.philips.com/ support, zodat u de beste eigenschappen en ondersteuning voor de projector krijgt.

Controleer de huidige softwareversie, voordat u de software van de projector bijwerkt:

Druk op  $\circ \equiv x$  om de instellingenmenu te openen en ga naar *Software Version* (Softwareversie).

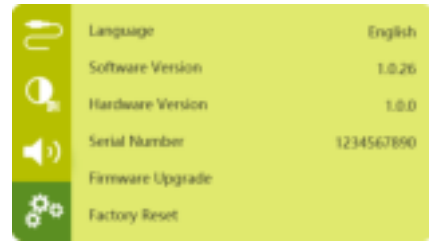

### **VOORZICHTIG!**

Schakel de projector tijdens het bijwerken niet uit en verwijder de USBflashdrive niet.

- 1 Controleer de meest recente softwareversie op www.philips.com/support. Zoek uw product op (modelnummer: PPX720/INT), en ga naar 'Software en drivers'.
- 2 Download het updatepakket en pak deze indien nodig uit. Het updatebestand heeft de naam PPX720INT\_firmware.zip. Kopieer dit bestand naar de hoofdmap van de USBstation zonder het verder uit te pakken.
- 3 Sluit de USB-stick (FAT32 geformatteerd) aan op de projector.
- 4 Druk op  $\circ \equiv x$  om de instellingenopties te openen en ga naar *Firmware Upgrade* (Firmware-upgrade).
- 5 Volg de instructies op het scherm om de update te voltooien.

## **Probleemoplossing**

### **Uit- en weer inschakelen**

Als er zich een probleem voordoet dat niet kan worden gecorrigeerd met de instructies in deze gebruiksaanwijzing, volg dan de hier gegeven stappen.

- 1 Schakel de projector uit door de aan-/uittoets op de projector 10 seconden ingedrukt te houden.
- 2 Wacht ten minste tien seconden.
- 3 Schakel de projector in door eenmaal op (!) te drukken.
- 4 Als het probleem aanhoudt, neem dan contact op met ons technisch servicecentrum of uw dealer.

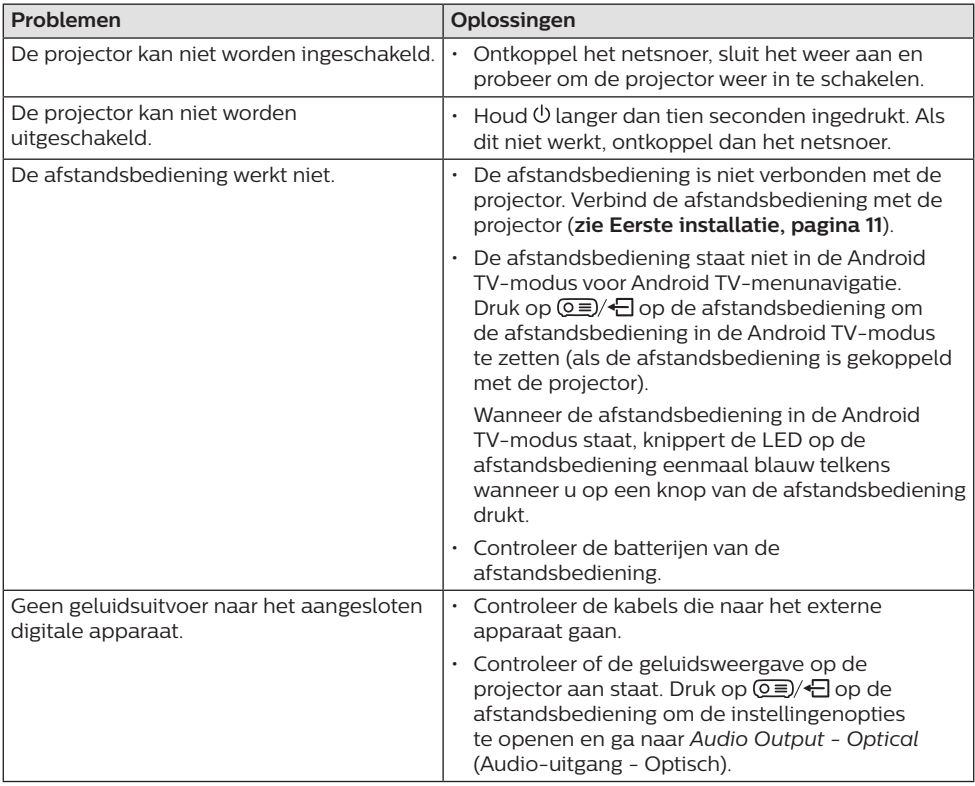

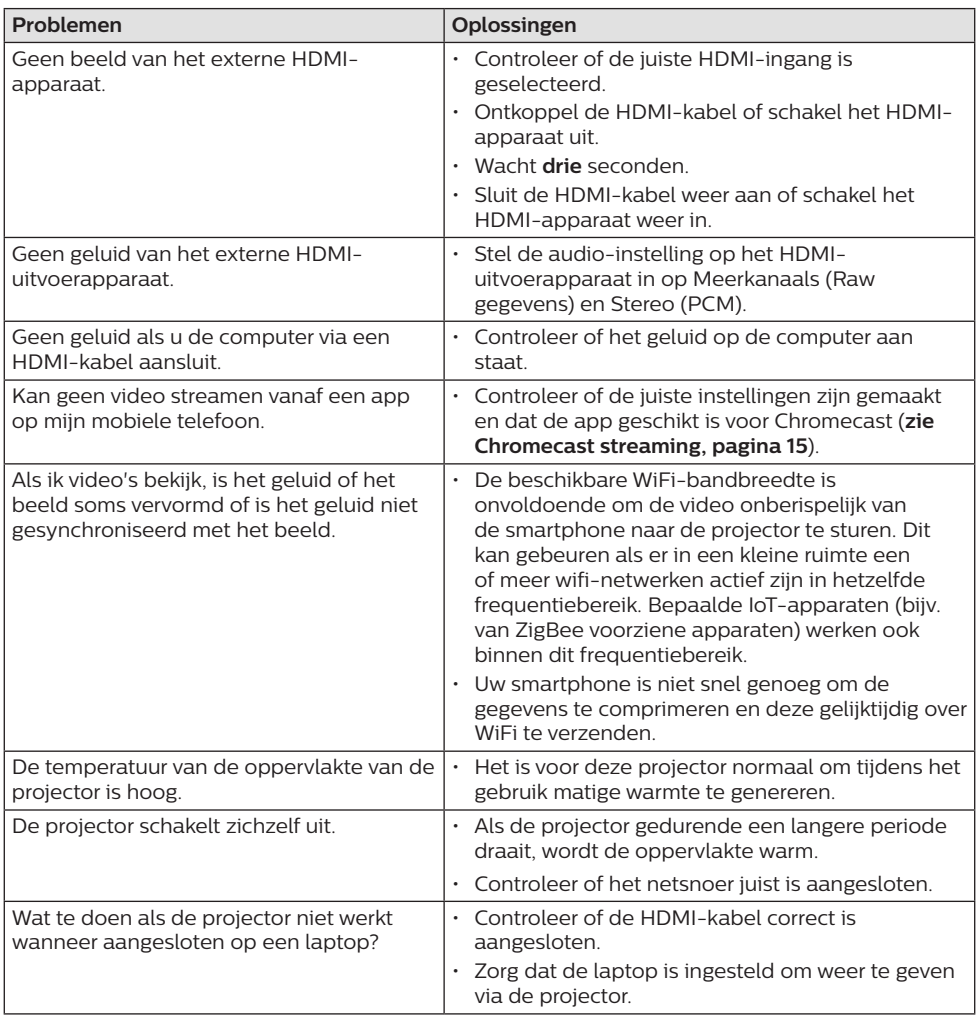

## **11 Aanhangsel**

## **Technische gegevens**

### **Technologie/optisch**

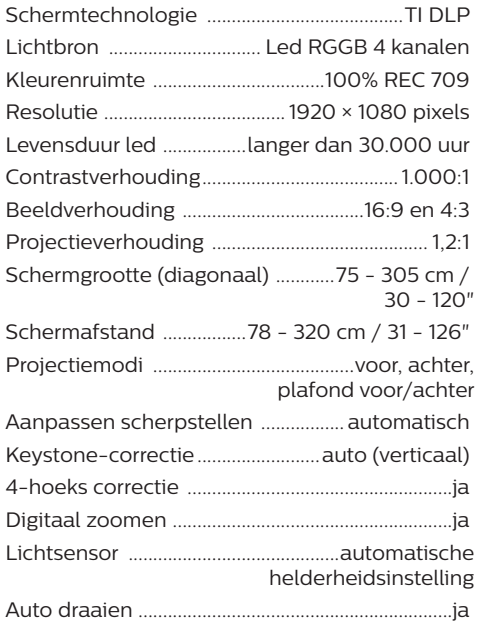

### **Geluid**

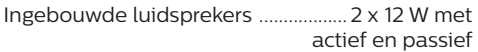

### **Aansluiting**

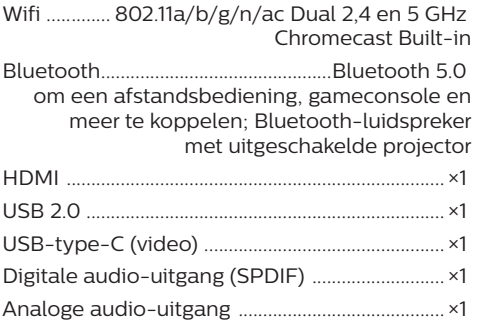

### **Stroombron**

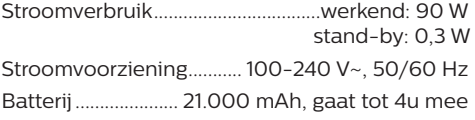

### **Apps**

Vooraf geïnstalleerde apps........... Android TV™/ volledige catalogus met apps

### **Productinformatie**

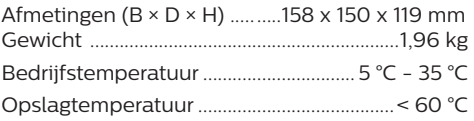

### **Inhoud van de verpakking**

 $Pic$ oPix Max<sup>TV</sup>-projector, afstandsbediening met 2 AAA-batterijen, AC-lichtnetadapter, voedingskabels (EU, VK, VS), HDMI naar HDMIkabel, USB-C naar USB-C-kabel, snelstartgids

## **CE-verklaring**

- Het product mag uitsluitend worden aangesloten op een USB-interface met versie USB 2.0 of hoger.
- De adapter moet in de buurt van de apparatuur worden geïnstalleerd en moet gemakkelijk toegankelijk zijn.
- De bedrijfstemperatuur van de EUT mag niet hoger zijn dan 35°C en niet lager dan 5°C.
- De stekker wordt beschouwd als apparaat voor het ontkoppelen van de adapter.
- De UNII-band 5150 5250 MHz is uitsluitend voor gebruik binnenshuis.
- Het apparaat voldoet aan RF-specificaties als het apparaat op 20 cm vanaf het lichaam wordt gebruikt.

Hierbij verklaart Screeneo Innovation SA dat dit product voldoet aan de essentiële vereisten en andere relevante bepalingen van Richtlijn 2014/53/EU.

De conformiteitsverklaring kan worden geraadpleegd op de site www.philips.com.

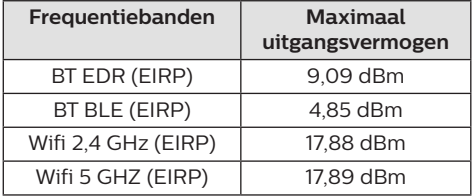

## **FCC-verklaring**

### **15,19 Eisen voor labeling.**

Dit apparaat voldoet aan deel 15 van de FCC-regels. Gebruik is onderworpen aan de volgende twee voorwaarden: (1) Dit apparaat mag geen schadelijke storing veroorzaken, en (2) dit apparaat moet elke ontvangen storing aanvaarden, inclusief storing die ongewenste werking kan veroorzaken.

### **15.21 Informatie voor de gebruiker.**

Door wijzigingen of modificaties aan dit apparaat die niet uitdrukkelijk zijn goedgekeurd door de partij die verantwoordelijk is voor de naleving, kan de bevoegdheid van de gebruiker om het apparaat te gebruiken vervallen.

### **15.105 Informatie voor de gebruiker.**

Deze apparatuur is getest en in overeenstemming bevonden met de beperkingen voor een digitaal apparaat van Klasse B, conform Deel 15 van de FCC-regels. Deze limieten zijn ontworpen om een redelijke bescherming te verschaffen tegen schadelijke interferentie in thuisinstallaties. Deze apparatuur genereert, gebruikt radiofrequentieenergie, kan deze uitstralen en kan schadelijke storing aan radiocommunicatie veroorzaken, indien deze niet in overeenstemming met de instructies wordt geïnstalleerd en gebruikt. Er is echter geen garantie dat er zich in een bepaalde installatie geen interferentie voordoet. Als deze apparatuur wel schadelijke interferentie aan radio- of televisieontvangst veroorzaakt, wat kan worden vastgesteld door de apparatuur in en uit te schakelen, dan wordt de gebruiker aangemoedigd om de interferentie door één of meer van de volgende maatregelen te corrigeren:

- Heroriënteer of verplaats de ontvangstantenne.
- Vergroot de scheiding tussen de apparatuur en de ontvanger.
- Sluit de apparatuur aan op een stopcontact op een ander circuit dan dat waarop de ontvanger is aangesloten.
- Raadpleeg de dealer of een ervaren radio/ tv-monteur voor hulp.

### **Verklaring van de FCC omtrent blootstelling aan hoogfrequente straling**

Tijdens het gebruik moet de scheidingsafstand tussen de gebruiker en de antenne ten minste 20 cm bedragen. Deze scheidingsafstand verzekert dat er voldoende afstand is van een goed geïnstalleerde, extern gemonteerde antenne om de voldoen aan de vereisten voor blootstelling aan RF.

FCC ID: 2ASRT-PPX720

## **Naleving van de regelgeving voor Canada**

Dit apparaat voldoet aan de normen van Industry Canada CAN ICES-3 (B)/NMB-3(B)

**RSS-Gen & RSS-247-verklaring:** Dit apparaat voldoet aan de norm(en) van Industry Canada RSS.

Gebruik is onderworpen aan de volgende twee voorwaarden:

- 1 Dit apparaat mag geen interferentie veroorzaken, en
- 2 Dit apparaat zal alle interferentie accepteren, inclusief interferentie die een ongewenste werking van het apparaat kan veroorzaken.

#### **Verklaring omtrent blootstelling aan hoogfrequente straling**

Het apparaat voldoet aan de vrijstelling van de routinematige beoordelingslimieten in artikel 2.5 van RSS102 en gebruikers in Canada kunnen informatie verkrijgen over blootstelling aan hoogfrequentie en naleving.

Dit apparaat moet worden geïnstalleerd en bediend met een minimale afstand van 20 centimeter tussen het apparaat en uw lichaam.

## **Overige opmerking**

Instandhouding van het milieu als onderdeel van een duurzaam ontwikkelingsplan is een essentieel belang van Screeneo Innovation SA. Screeneo Innovation SA wil gebruikmaken van systemen die het milieu ontzien en heeft daarom besloten om milieuprestaties te integreren in de levenscyclus van deze producten, van productie tot ingebruikstelling, gebruik en verwijdering.

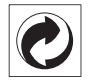

**Verpakking:** De aanwezigheid van het logo (groene punt) betekent dat er een bijdrage is betaald aan een goedgekeurde nationale organisatie ter verbetering van infrastructuur voor het terugwinnen en recyclen van verpakkingen. Respecteer de plaatselijke regels voor het scheiden van dit soort afval.

**Batterijen:** Als het product batterijen bevat, moeten deze op een geschikt verzamelpunt worden ingeleverd.

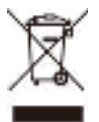

**Product:** Het symbool met de doorkruiste vuilnisbak op het product betekent dat het product deel uitmaakt van de groep elektrische en elektronische apparatuur. In dit opzicht vraagt de Europese regelgeving u om deze gescheiden af te voeren:

- Bij verkooppunten in geval van aanschaf van vergelijkbare apparatuur.
- Bij de verzamelpunten die lokaal ter beschikking zijn gesteld (afgiftepunt, gescheiden inzameling enz.).

Op deze manier kunt u deelnemen aan het hergebruiken en opwaarderen van afval van elektrische en elektronische apparatuur, die invloed kan hebben op het milieu en de menselijke gezondheid.

De gebruikte papieren en kartonnen verpakking kunnen als recyclebaar papier worden afgevoerd. Laat het kunststof verpakkingsmateriaal recyclen of voer het af met niet-recyclebaar afval, afhankelijk van de eisen in uw land.

**Handelsmerken:** De genoemde referenties in deze gebruiksaanwijzing zijn handelsmerken van de respectieve ondernemingen. Door ontbreken van de handelsmerken ® en ™ mag niet worden aangenomen dat deze specifieke terminologieën vrij zijn van handelsmerken. Overige hierin gebruikte productnamen zijn uitsluitend voor identificatiedoeleinden en kunnen handelsmerken zijn van hun respectieve eigenaars. Screeneo Innovation SA wijst enige en alle rechten op deze merken af.

Noch Screeneo Innovation SA, noch haar aangesloten bedrijven zijn ten opzichte van de koper van dit product of derden aansprakelijk voor schade, verliezen, door de koper of derden opgelopen kosten of uitgaven, als gevolg van ongevallen, verkeerd gebruik of misbruik van dit product of onbevoegde modificaties, reparaties of wijzigingen aan dit product of bij niet-nakoming van de gebruiksen onderhoudsaanwijzingen van Screeneo Innovation SA.

Screeneo Innovation SA is niet aansprakelijk voor enige schade of problemen die voortvloeien uit het gebruik van enige opties of verbruiksgoederen, anders dan die aangewezen als originele producten van Screeneo Innovation SA/PHILIPS of door Screeneo Innovation SA/PHILIPS goedgekeurde producten.

Screeneo Innovation SA mag niet aansprakelijk worden gesteld voor enige schade als gevolg van elektromagnetische interferentie die zich voordoet door het gebruik van enige aansluitkabels anders dan die zijn aangewezen als producten van Screeneo Innovation SA/ PHILIPS.

Alle rechten voorbehouden. Geen enkel deel van deze publicatie mag worden vermenigvuldigd, opgeslagen op een opvraagsysteem of in enige vorm worden uitgezonden door enig middel, hetzij elektronisch, mechanisch, fotokopiëren, opnemen of anderszins, zonder voorafgaande schriftelijke toestemming van Screeneo Innovation SA. De hierin opgenomen informatie is uitsluitend ontworpen voor gebruik met dit product. Screeneo Innovation SA. is niet verantwoordelijk voor het gebruik van deze informatie als deze op andere apparaten wordt toegepast.

Deze gebruiksaanwijzing is een document dat geen contract vertegenwoordigt.

Fouten, drukfouten en wijzigingen zijn voorbehouden. Copyright © 2021 Screeneo Innovation SA.

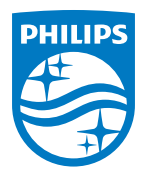

**Screeneo Innovation SA** Route de Lully 5C, 1131 Tolochenaz

Philips and the Philips Shield Emblem are registered trademarks of Koninklijke Philips N.V. used under license. Screeneo Innovation SA is the warrantor in relation to the product with which this booklet was packaged.

**PicoPix MaxTV**

2021 © Screeneo Innovation SA. All rights reserved.